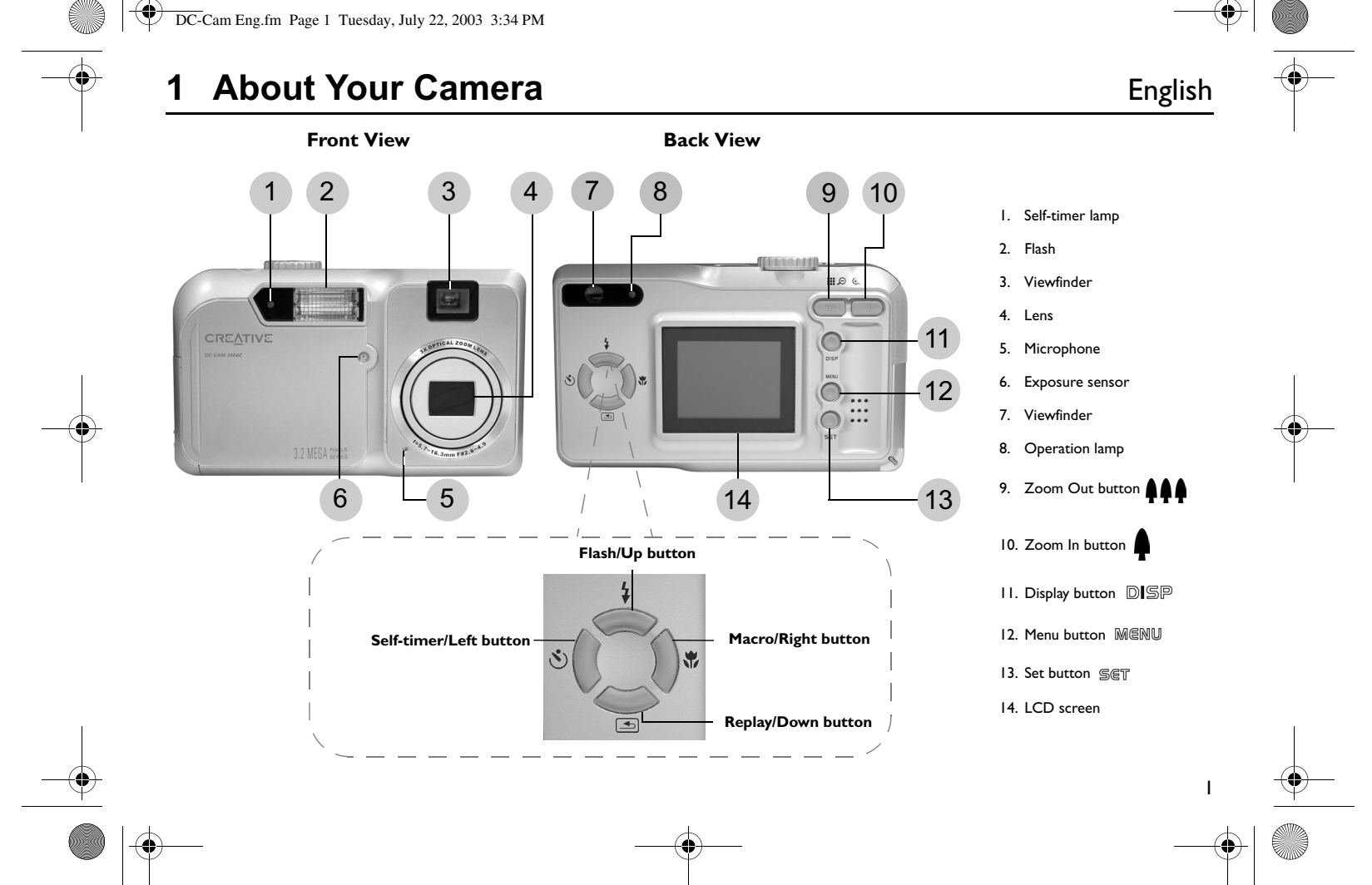

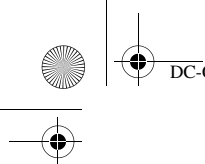

#### DC-Cam Eng.fm Page 2 Tuesday, July 22, 2003 3:34 PM

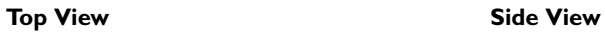

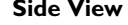

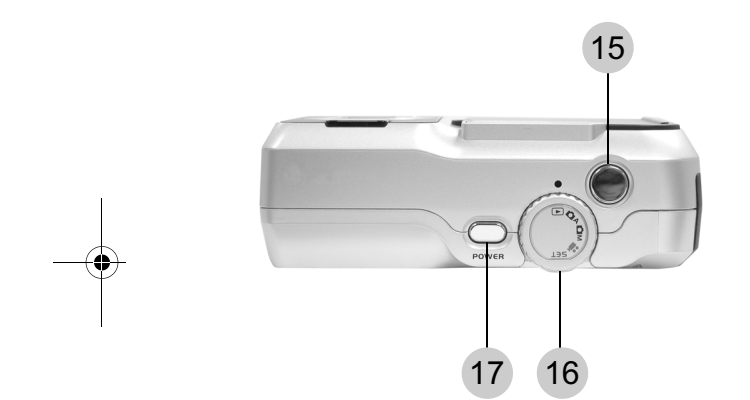

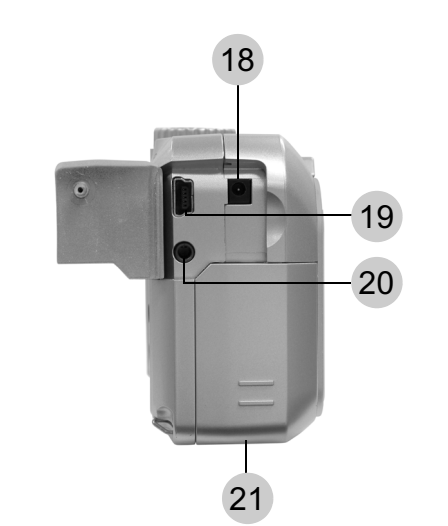

15. Shutter button16. Mode dial 17. Power button 18. DC In terminal 19. USB 1.1 port 20. Video Out terminal 21. Battery and SD memory card/ MultiMediaCard cover

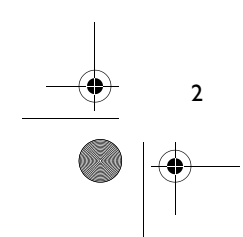

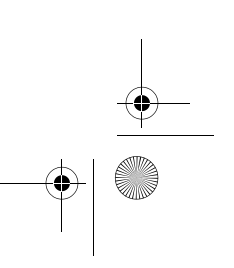

DC-Cam Eng.fm Page 3 Tuesday, July 22, 2003 3:34 PM

## **2 Set Up the Camera**

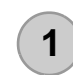

 $\spadesuit$ 

#### **Open the memory card cover**

Open the SD (Secure Digital) memory card/MultiMediaCard cover as shown.

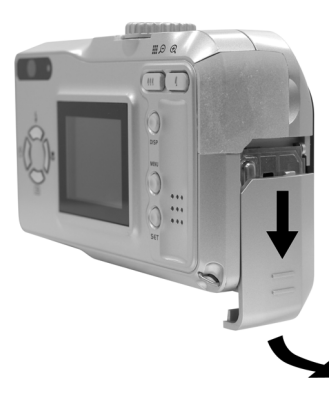

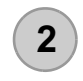

#### **Insert the batteries**

 $\blacktriangle$  ) Insert new batteries as shown.

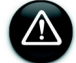

Do not mix old and new batteries of different types together.

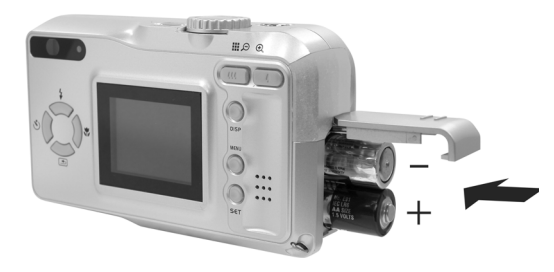

3

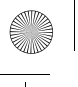

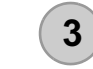

# **Insert the memory card (optional)**

Insert the SD memory card/ MultiMediaCard as shown, and then close the cover.

 Refer to the arrow indicator on the card for insertion direction and card orientation.

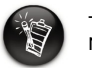

The SD memory card or<br>MultiMediaCard is available separately.

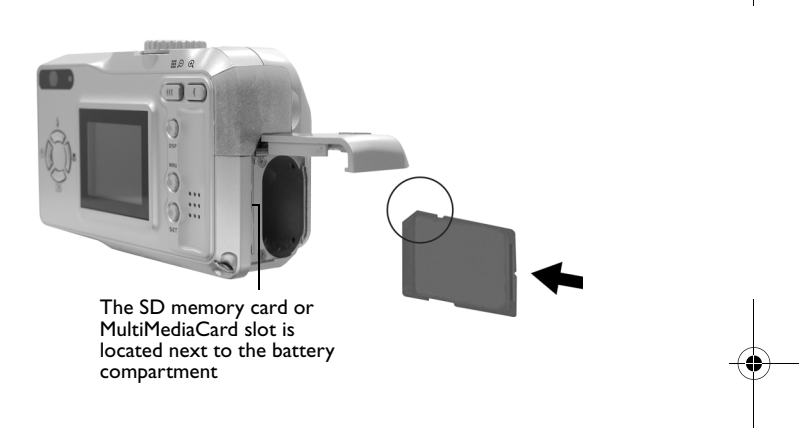

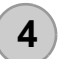

4

**4** Turn on the camera<br>**4** Press and hold down the Power button on your camera. The **Operation** lamp lights up and the LCD screen is activated.

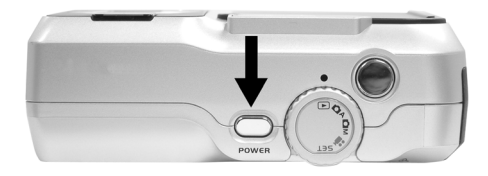

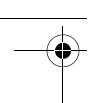

## **3 Install the Drivers and Camera**

#### **Installing the Drivers and Software**

#### **DO NOT** connect the camera to your computer yet!

- 1. Insert the Installation CD into your CD-ROM drive. Do not connect your camera to your computer yet. The disc supports Windows Autoplay mode and starts running automatically. If not, click **Start**-> **Run**. In the **Open** dialog box, type **d:\install.exe** (replace **d:\** with the drive letter of your CD-ROM drive), and then click the **OK** button.
- 2. Click the names of the drivers and applications you want to install in your computer.
- 3. Follow the onscreen instructions. When prompted, restart your computer.

#### **Installing Hardware**

- 1. Connect the camera to an available USB port on your computer.
- 2. Press and hold down the **Power** button to turn on your camera. The **Operation** lamp lights up in green. Windows automatically detects the device and your camera appears as a removable disk named **DIGITAL CAM** in Windows Explorer.

USB port

5

DC-Cam Eng.fm Page 6 Tuesday, July 22, 2003 3:34 PM

## **4 Adjust the Mode**

Your camera has five modes that allow you to take pictures and videos, or customize settings. Select a mode by aligning the **Mode** dial to the mode that you want.

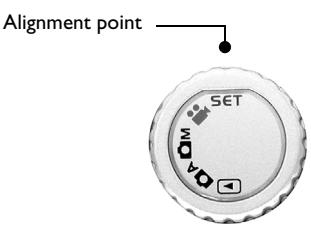

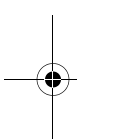

#### **Auto Photo Mode**

This mode automatically adjusts the exposure and white balance values for your environment.

#### **Manual Photo Mode**

This mode allows you to manually set the exposure value, shutter speed and white balance value before taking a picture.

#### **Playback Mode**

This mode allows you to replay or delete images from your camera's memory.

### **Video Mode**

This mode allows you to manually set the exposure and white balance before recording a movie.

#### **Set Mode**

6

This mode brings up the Set-up menu, which allows you to customize your camera's settings.

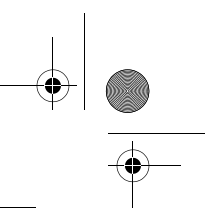

7

## **5 Take a Digital Camera Picture or Video**

#### **Taking and viewing a photo**

- 1. Disconnect your camera from your computer.
- 2. Set the **Mode** dial to **Auto <b>DA** or **Manual <b>DM**, and then turn the camera on.
- 3. Lightly press the **Shutter** button halfway down and look through the Viewfinder to focus on your subject. When the focus is locked, the auto focus mark turns green and the **Operation** lamp lights up in green.
- 4. Fully press down the **Shutter** button to take a picture. A beep sound is heard.
- 5. Set the **Mode** dial to **Playback**  $\blacktriangleright$  . The last photo taken is displayed.
- **6.** Use the **Macro/Right**  $\mathbf{B}$  and **Self-Timer/Left**  $\mathbf{B}$  buttons to view other photos.

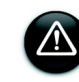

If the Focus Indicator setting is disabled, the Auto Focus Indicator will not appear.

If the beeper setting is disabled, the camera will not beep.

For more information on adjusting your camera's settings, refer to the User's Guide (on CD). Go to **d:\manual\English\manual.pdf** (replace **d:/** with the drive letter of your CD-ROM drive).

#### **Taking and viewing a video**

- 1. Disconnect your camera from your computer.
- 2. Turn the camera on and set the **Mode** dial to **Video** .
- 3. Press the **Shutter** button to start recording.
- 4. Press **Shutter** button again to stop recording.
- 5. Press the **Replay/Down** button  $\boxed{\Rightarrow}$  to play your video.

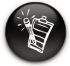

In **Video** mode, the camera's resolution is set at 320 x 240 pixels. The maximum video length depends on the available memory space. The video recording automatically ends if the camera's memory is full. Do not block the microphone when recording a video.

DC-Cam Eng.fm Page 8 Tuesday, July 22, 2003 3:34 PM

## **6 Other Information**

#### **User's Guide**

For more details on using your camera, read the User's Guide (on CD): **d:\manual\English\manual.pdf**

#### **Product Registration**

Enjoy a host of benefits by registering your product during installation, or at **http://www.creative.com/register**.

Benefits include:

8

- Service and product support from Creative
- Exclusive updates on promotions and events

#### **Technical Support and Warranty**

For Technical Support information, go to **d:\support\<language>\support.pdf**

For Warranty information, go to **d:\warranty\<region>\<language>\warranty.pdf**

**Please keep your Proof of Purchase for the duration of the warranty period.**

(replace **d:\** with the drive letter of your CD-ROM drive, **<region>** with the region that you are in, and **<language>** with the language that your document is in)

#### **Creative Knowledgebase**

Resolve and troubleshoot technical queries at Creative's 24-hour self-help Knowledgebase. Go to http://www.creative.com and select your region.

Copyright © 2003 Creative Technology Ltd. All rights reserved. Microsoft and Windows are registered trademarks of Microsoft Corporation. All other brand and product names are trademarks or registered trademarks of their respective holders and are hereby recognized as such.